# 非 1 月启用UFO 系统 编利润表的"本年累计数"计算

# 周晓娜 卢亚军 马丽萍 李志香

(河北科技师范学院财经学院 河北秦皇岛 066004)

【摘要】 非 1 月份启用 ERP-U872 系统不能直接利用 UFO 单元公式生成利润表,本文分析了其原因,并探讨了非 1 月份启用 ERP-U872 系统下如何调整利润表的编制方法。

【关键词】 UFO 利润表编制 三维报表管理

UFO 是用友公司研发的 ERP-U872 系统的一个报表管 理子系统,该子系统具有强大的报表管理功能,用户通过 UFO 系统可以灵活方便地编制各种财务报表。但笔者在应用 UFO 系统编制利润表的过程中发现,用户启用 ERP-U872 系统的时间不同,编制利润表的方法也不一样,使用过程中一 定要区分不同启用时间,并注意对编制方法进行针对性调整, 这样才能满足用户编制利润表的需要。

#### 一、利润表的编制原理

利用 ERP-U872 之 UFO 报表管理子系统编制利润表, 首先在格式状况下设置报表的格式,如报表的基本项目、单元 取数公式、设置关键字等。然后切换到数据状态,录入相关的 .<br>In detection de la deux deux de la deux de la deux de la deux de la deux de la deux de la deux de la deux de l

#### $MaxF(x) = \sum X_i \times NPV_i$

从函数关系上看,目标变量即净现值合计与决策变量的 选中方案投资比例之间的关系属于一次函数,属于线性关系。 因此,在规划求解选项对话框中选择"采用线性模型",其他默 认。然后返回规划求解对话框,如图 9 所示:

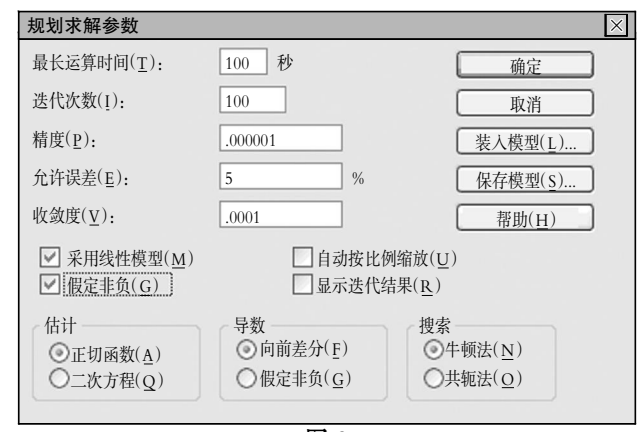

# 图 9

单击规划求解对话框中的求解按钮,进行最后的运算得 出结果,如图 10 所示。项目 A、B、D 的值为 1,为选中项目,此 时总投资支出为 395 万元,不大于资本限额,该投资组合的净 现值合计为 170.2 万元,表示在不超过资本限额 400 万元的 关键字,UFO 报表管理系统会自动按照定义的单元公式,到 ERP-U872 相关子系统取数,生成报表。利用 UFO 报表管理 子系统编制利润表,设置单元公式和关键字是非常重要的内 容,其中单元公式决定利润表本月数和本年累计数的数据产 生方法,关键字决定本月数和本年累计数的取数时间。

### 二、利润表的数据来源

1. "本月数"的数据来源。其来源渠道有三个:①取几个 总账科目的本期发生额之和。如营业收入项是"主营业务收 入"和"其他业务收入"两个总账科目的本期贷方发生额之和, 用公式表示是 FS(6001,月,"贷",,年)+FS(6051,月,"贷",, 年);营业成本项是"主营业务成本"和"其他业务成本"两个总 .<br>In de traite de la companyation de la companyation de la companyation de la companyation de la companyation de

|                | A  | B      | $\mathsf{C}$ | D        | E         | F          | G        | H        |
|----------------|----|--------|--------------|----------|-----------|------------|----------|----------|
| $\mathbf{1}$   | 方案 | 初始投资   | <b>NPV</b>   | 投资<br>比例 | 净现值<br>合计 | 投资支<br>出合计 | 资本<br>限量 | 方案<br>关系 |
| 2              | Α  | $-120$ | 69.2         |          | 170.2     | $-395$     | $-400$   |          |
| $\overline{3}$ | B  | $-150$ | 81           |          |           |            |          |          |
| $\overline{4}$ | C  | $-300$ | 126          | $\theta$ |           |            |          |          |
| 5              | D  | $-125$ | 20           |          |           |            |          |          |
| 6              | E  | $-100$ | 19           | $\Omega$ |           |            |          |          |
| 图<br><b>10</b> |    |        |              |          |           |            |          |          |

情况下,ABD 组合能够使净现值达到最大。

就上例而言,由于可供选择的方案较少,实际上通过观察 就可以确定最佳的投资组合,但在实际工作中,面临的方案较 多且存在互斥的情况下,运用 Excel 进行资本限量决策的优 点就会彰显出来:减轻了脑力劳动和节省了工作量、决策程序 清晰、保证决策结果的正确性。

### 主要参考文献

1. 中国注册会计师协会.财务成本管理.北京: 经济科学出 版社. 2007

2. 董黎明.用 Excel 实现资本预算的线性规划解决法.中 国管理信息化,2006;9

3. 郁玉环. Excel "规划求解"多方案组合排队投资决策中 的应用.中国管理信息化,2009;4

.12中旬・ $87 \cdot \Box$ 

账科目的本期借方发生额之和,用公式表示是 FS(6401,月, "借",,年)+FS(6402,月,"借",,年)。②直接填制某个会计科 目的本期发生额。如营业税金及附加项是"营业税金及附加" 科目的本期借方发生额,用公式表示是 FS(6403,月,"借",, 年)。盂由利润表内某些单元项目的相加或相减,如利润总额 项是"营业利润+营业外收入-营业外支出"。

2."本年累计数"的数据来源。利润表内"本年累计数"是 相关项目的"本月数"加本表相关项目的上月"本年累计数"。 以营业收入项为例,营业收入的"本年累计数"是营业收入的 "本月数"加本表上月份的"本年累计数",用公式表示就是 C5+select(D5,年 @=年 and 月 @=月+1)。其中,C5 表示营 业收入"本月数"单元,D5 表示营业收入本年累计数单元,"年 @=年 and 月 @=月+1"表示本公式中的 D5 是取自本表本年 度上个月的 D5 单元数据。

# 三、非 1 月启用 ERP-U872 系统编利润表遇到的问题

用户在 1 月份启用 ERP-U872 系统,并按时间顺序分别 编制 1 月份和其他月份利润表的时候,利用 UFO 报表管理 系统编制利润表不存在任何问题,直接利用定义好的单元公 式和关键字即可生成利润表。当用户在非 1 月份启用 ERP-U872 系统,并编制该月份利润表的时候,就会出现"本月数" 和"本年累计数"相等的情况。利润表-1(该表为利润表部分 内容,其他表同)所示的利润表就是阳光公司 2006 年 8月 1 日启用ERP-U872 系统后,利用 UFO 报表管理系统编制 的该年度 8 月份的利润表。

由利润表-1 中可以看出,阳光公司 8 月份利润表的"本 月数"和"本年累计数"相等。其实"本月数"和"本年累计数"是 不应该相等的,之所以出现相等的情况,是因为"本年累计数" 的数据来源是"本月数"加上本表上月的"本年累计数"(即加 上本表 7 月份的"本年累计数"), 用户在 8 月份启用 ERP-U872 系统的时候,该利润表里面尚没有 7 月份的"本年累计 数"数据,UFO 报表管理系统把 7 月份的"本年累计数"数据 视为"0",所以 UFO 报表管理系统在计算 8 月份的"本年累 计数"的时候,通过"本月数+本表上月的本年累计数"计算出 来的数据就只能等于"本月数"了。

#### 利润表-1

 $\lambda$   $\lambda$   $\alpha$ <sup> $\pm$ </sup>

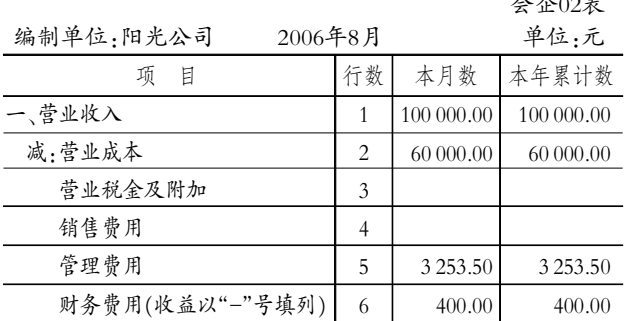

## 四、解决办法

通过上述分析可知,在非 1 月份启用 ERP-U872 系统 下,"本年累计数"等于"本月数"。那么如何在利润表里面产生 上月份的本年累计数?直接利用公式能否生成上月份的本年

累计数?答案是否定的。笔者经过研究发现,利用如下方法可 以产生上月份的本年累计数,能够产生正确的利润表。

第一步,首先在格式状态下设置利润表的基本格式,如表 尺寸、行高列宽、单元项目、关键字以及"本月数"的单元公式, 但不设置"本年累计数"单元公式(即:和正常利润表格式相比 只是不设置"本年累计数"单元公式,其目的是在数据状态下 手工输入数据,如设置了公式就不能进行手工输入数据操 作)。然后切换到数据状态,录入启用月份上一月的关键字(例 如本例是 2006 年 8 月启用 ERP-U872 系统,编制 2006 年 8 月份的利润表,则录入 2006 年 7 月份的关键字),再在"本年 累计数"栏直接输入截止到 2006 年 7 月末利润表相关项目的 本年累计数据,见利润表-2。

利润表-2

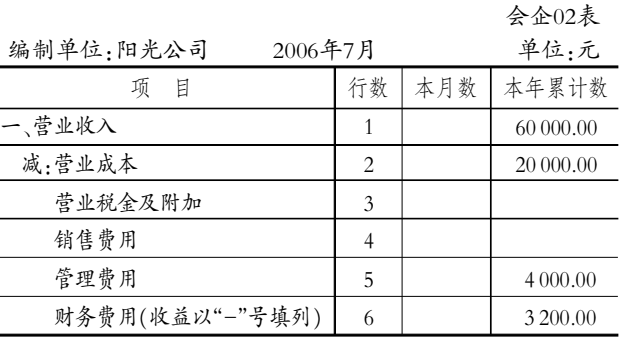

第二步,在格式状态下,设置该利润表"本年累计数"栏 的单元公式,然后切换到数据状态。这时系统会提示"是否全 表重算",一定要选择"否",如选择"是",则第一步录入的 7 月 份的本年累计数便会丢失。

第三步,在数据状态下,通过"编辑——追加"命令,增加 一张新的表页,在新增加的表页录入该月份的关键字(如本例 为 2006 年 8 月),这时系统会提示"是否重算第 2 页",选择 "是",系统便会根据设置好的公式生成阳光公司 8 月份的相 关数据,如利润表-3 所示:

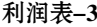

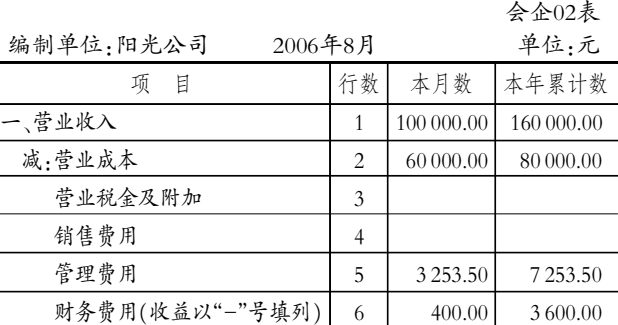

UFO 报表管理系统引入了表页的概念,具有三维报表管 理功能,在一个利润表文件里面,可以生成月度报表、中期报 表、年度报表等等,相对于直接利用 Excel 编制报表具有灵活 易用、功能强大的特点。

## 主要参考文献

王新玲, 汪刚.会计信息系统实验教程(用友 ERP-U872). 北京:清华大学出版社,2009

□・88・2011.12 中旬